## **Návod na pouţívanie elektronickej súpisky**

## **B. Pre uţívateľa**

Supiska vyzerá nasledovne:

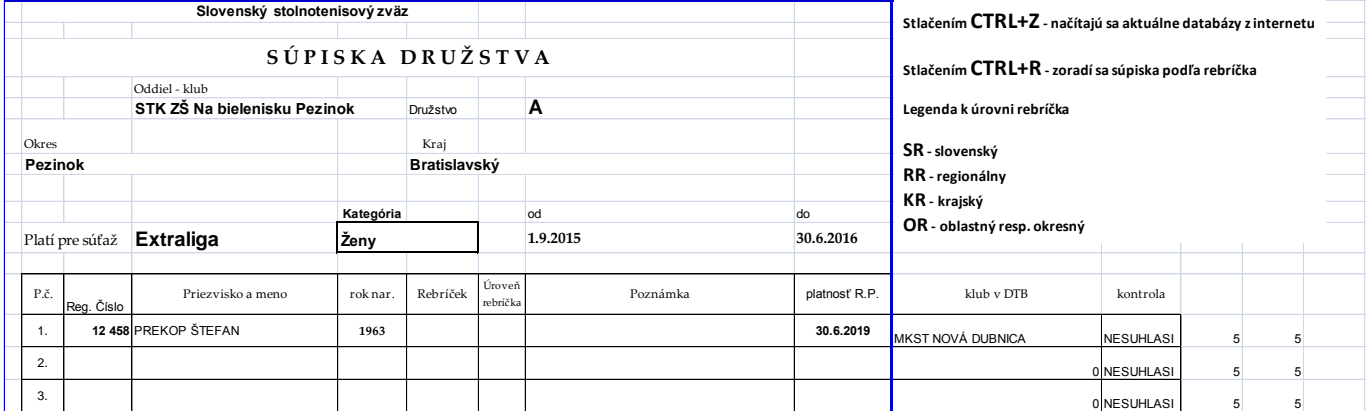

Pri otvorení súboru sa automaticky z internetu načítajú aktuálne údaje. Ak sa tak nestane, alebo máte o tom pochybnosti, treba zabezpečiť, aby sa načítala z internetu aktuálna databáza hráčov a aktuálne rebríčky manuálne. To sa urobí tak, že po otvorení súboru sa vykoná nasledovný postup:

V hornej lište kliknúť na položku **ÚDAJE** potom kliknúť na položku **UPRAVIŤ PREPOJENIA** dostaneme nasledovné:

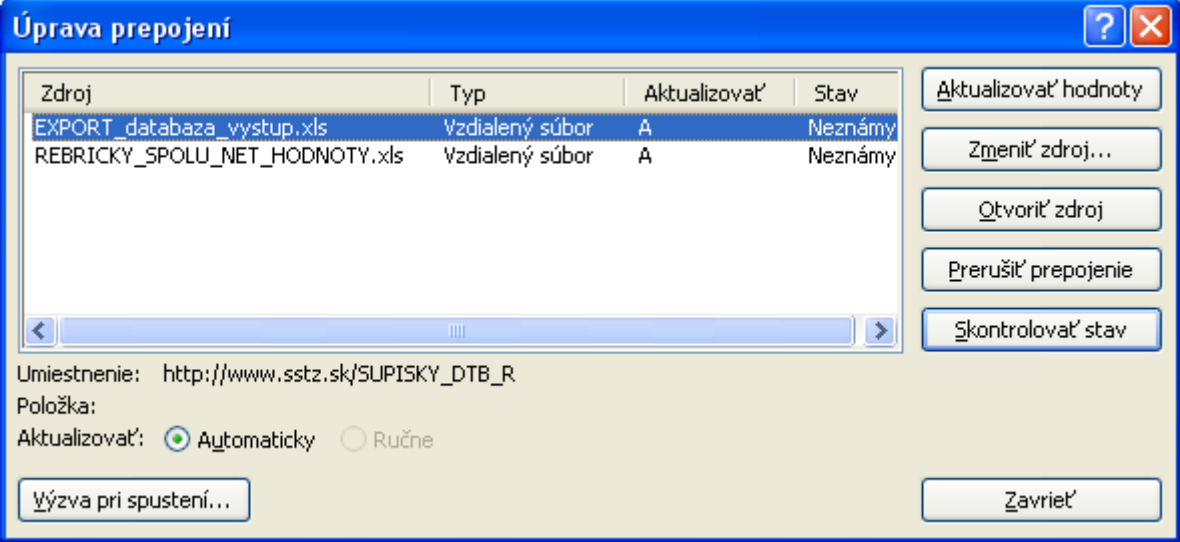

treba kliknúť na **Aktualizovať hodnoty** a potom vysvietiť druhý súbor a opäť kliknúť na **Aktualizovať hodnoty**. Stav by sa mal zmeniť na O.K.:

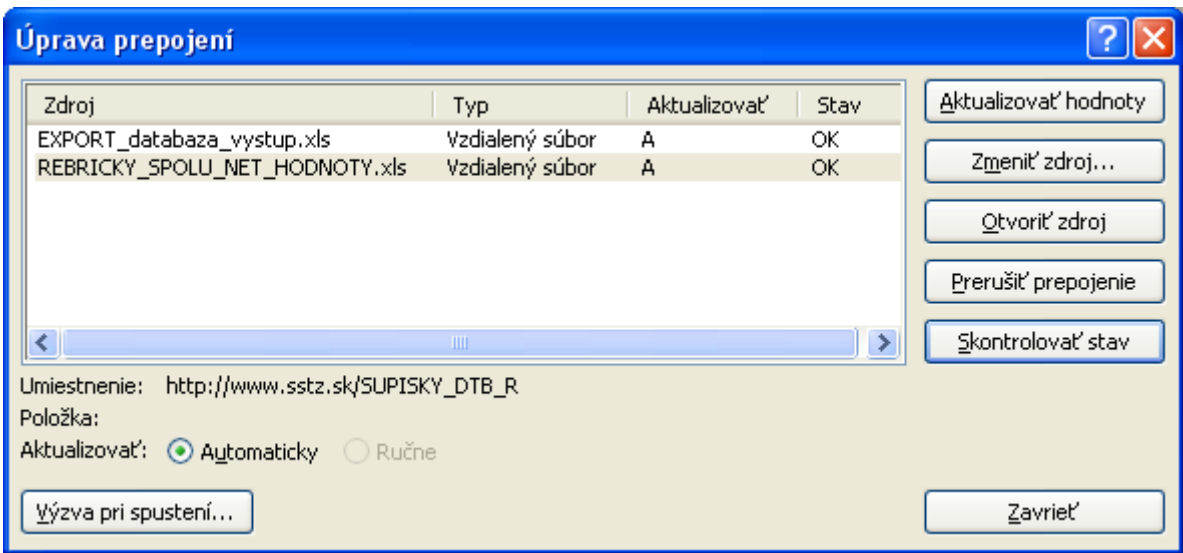

Týmto je aktualizovaný stav databázy a rebríčkov a súbor je pripravený na korektné vytvorenie súpisky.

Potom treba vyplniť

- 1. Správne meno oddielu klubu tak, ako je vedený názov v centrálnej databáze SSTZ
- 2. Označiť družstvo (A, B, ....)
- 3. Vyplniť kraj a okres
- 4. Vyplnia sa dátumy platnosti súpisky
- 5. Vypísať pre ktorú súťaž je súpiska určená napr Extraliga, 1. liga a pod.
- 6. kategória sa nevypĺňa, ale vyberie sa zo zonamu nasledovne:

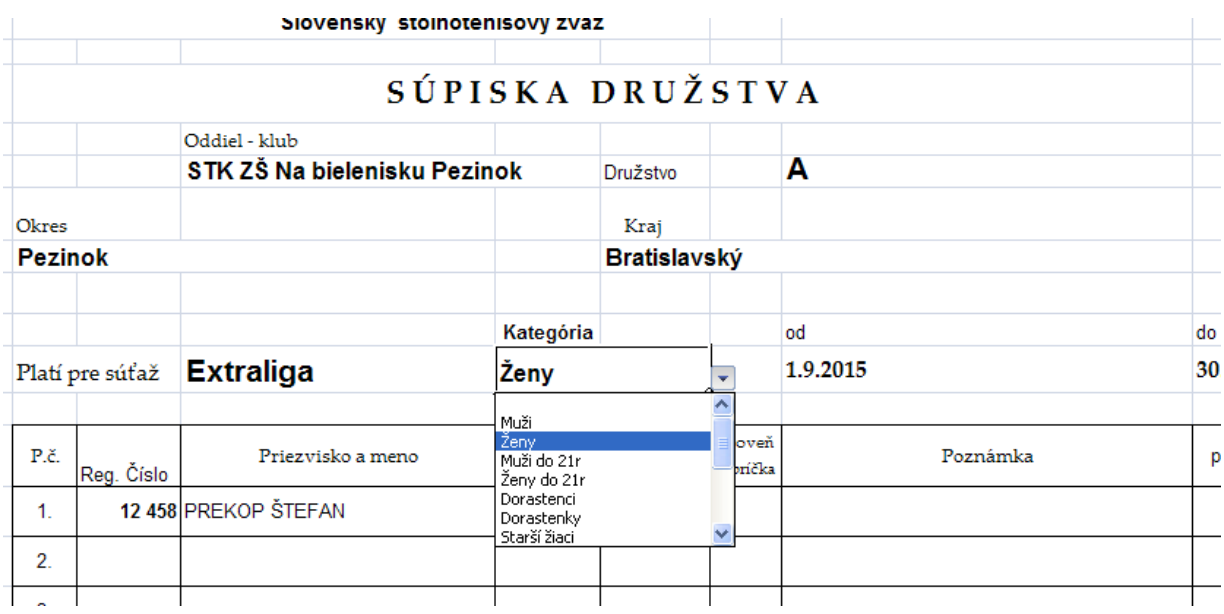

## POZOR!!! Pre krajské súťaže je potrebné rolovať v zozname nižšie a vybrať príslušný **krajský rebríček :**

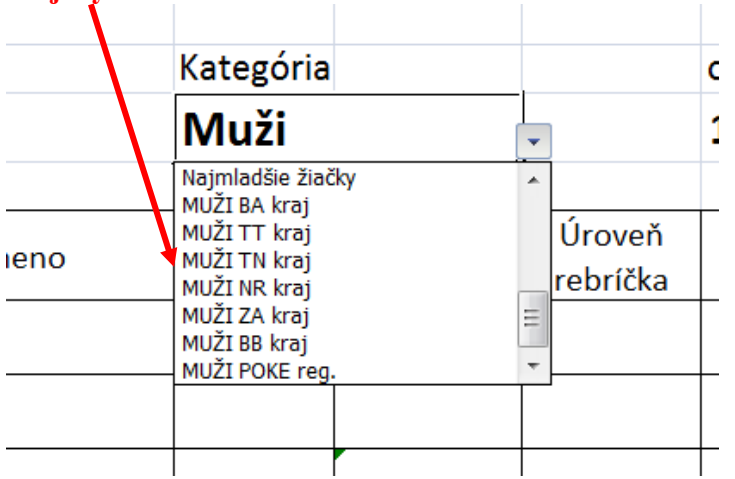

Týmto výberom je zadaný rebríček, z ktorého má program načítať údaje. Krajské rebríčky budú do databázy na internete doplnené na požiadanie príslušného kraja, ktorý dodá rebríček na sekretariát SSTZ v požadovanom formáte. Bližšie info o spôsobe dodania krajského rebríčka podá Tomáš Šereda, alebo P. Alexy. Ďalej sa postupuje nasledovne:

Do stĺpca Reg. číslo sa postupne vpisujú registračné čísla hráčov, ktorí majú byť na súpiske. nemusia byť v poradí podľa rebríčka, to sa nakoniec zoradí. Po zadaní reg. čísla sa automaticky načíta z databázy správne meno hráča, jeho rok narodenia a ak je v príslušnom rebríčku, aj jeho rebríčkové postavenie. Takisto sa načíta dátum platnosti jeho reg. preukazu. V prípade, že je registračný preukaz neplatný, podsvieti sa červenou farbou. Takisto sa vyčervení reg. číslo v prípade, ak sa zadá dvakrát to isté číslo. Stĺpec úroveň rebríčka nie je potrebné vypĺňať, ak sú všetci hráči v jednom rebríčku. V prípade, ak je časť hráčov zo SR rebríčka, a časť z nižších, je potrebné pre správne usporiadanie hráčov uviesť úroveň rebríčka podľa legendy uvedenej vpravo hore. Označenie sa opäť robí výberom z rozbaľovacieho zoznamu tak isto ako kategória rebríčka. Na záver treba súpisku usporiadať podľa rebríčkového postavenia, čo sa vykoná stlačením kláves :

## **CTRL+R pre túto funkciu musia byť v exceli povolené makrá. Ako ich povoliť je ukázané dole.**

Táto súpiska je robená pre SR a krajské súťaže. V prípade, ak by chcel niektorý nižší stupeň súťaží použiť tento systém, je treba kontaktovať autora "programu". Preadresujem Vám to tak, aby si program aktualizoval rebríčky z Vášho serveru po internete.

Pezinok, 18.7.2015

P. Alexy, 0903 461 734, [pavol.alexy@stuba.sk](mailto:pavol.alexy@stuba.sk)

Ako povoliť makrá v exceli:

V otvorenom exceli kliknúť na ikonu excelu windows úplne vľavo hore a rozbalí sa okno s ponukou :

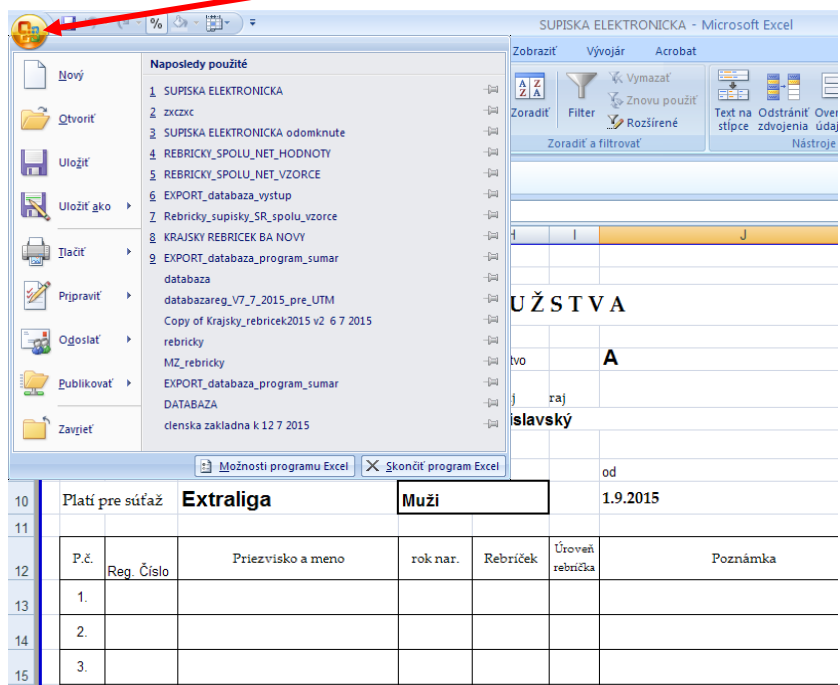

Následne kliknúť na tlačidlo možnosti programu excel úplne dole a rozbalí sa nasledovná ponuka, z ktorej sa vyberie položka centrum dôveryhodnosti:

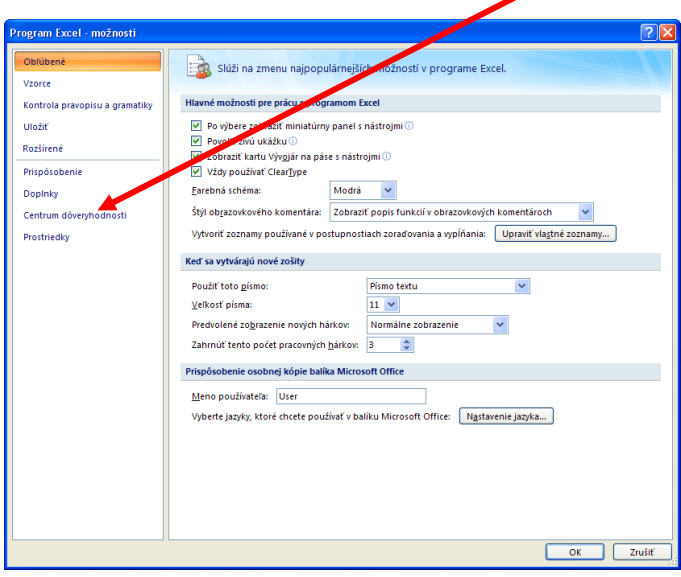

Po kliknutí na položku centrum dôveryhodnosti sa rozbalí nasledovné okno, kde treba kliknúť na tlačidlo nastavenie centra dôveryhodnosti:

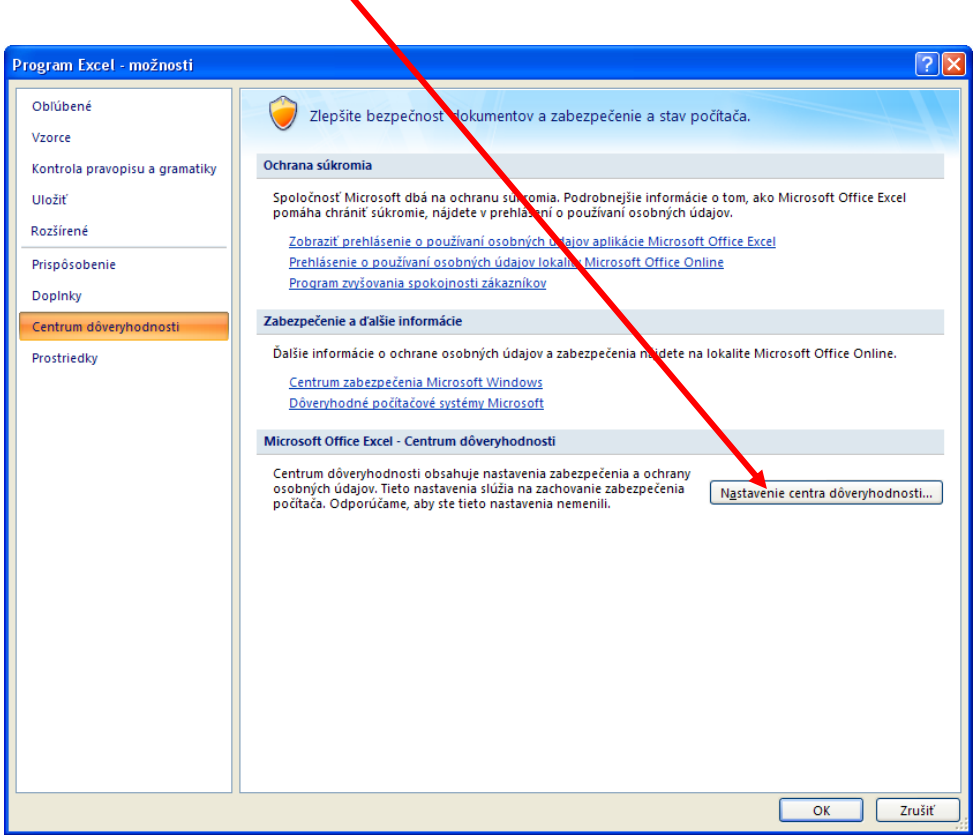

Po kliknutí na nastavenie centra dôveryhodnosti sa rozbalí nasledovná ponuka. Ak nie je podsvietená položka nastavenie makra, tak na ňu kliknite. V pravom okne potom kliknite na položku povoliť všetky makrá a následne na OK a ešte raz OK aby ste vyšli von z nastavení. POZOR, TIETO NASTAVENIA SA PREJAVIA AŽ KEĎ SÚBOR DÁTE ULOŽIŤ, **EXCEL ZVRIETE A ZNOVU OTVORÍTE. TOTO STAČÍ UROBIŤ RAZ. PRI**  ĎALŠOM OTVO**K**ENÍ EXCELU UŽ ZOSTANE TOTO NASTAVENIE ZACHOVANÉ, POKIAL HO TÝMTO ISTÝM POSTUPOM NEZMENÍTE.

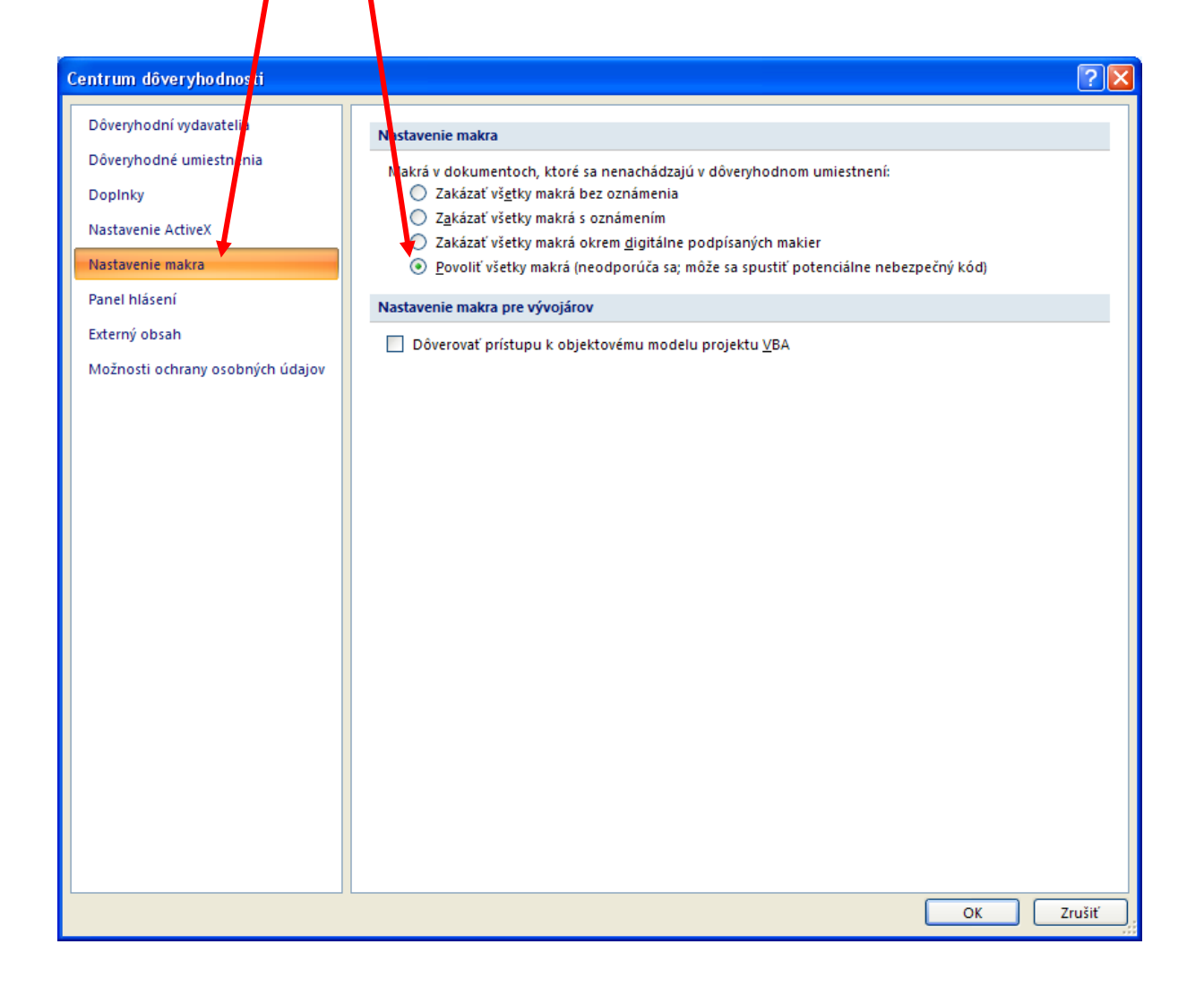